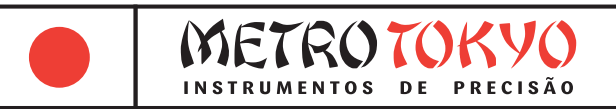

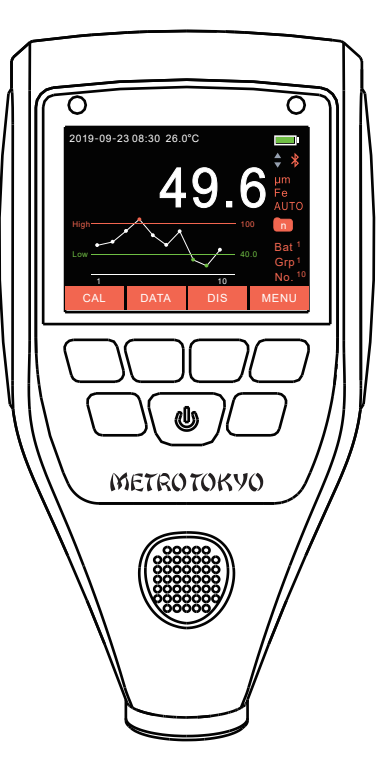

# **MANUAL de instruções**

Leia atentamente este manual antes de utilizar o produto

**Medidor de espessura de camadas** Ferroso e Não-Ferroso

## **Códigos: MTK-1203**

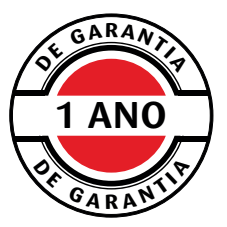

Este equipamento possui 1 ano de garantia contra defeitos de fabricação, condicionada a utilização correta conforme as indicações deste manual. (ver página 18).

## **1. Descrição geral do produto 2. Informações técnicas**

• Este é um medidor de espessura de camadas portátil, leve, fácil de carregar e conveniente para utilização e programação de suas funções. É um equipamento robusto, que permitirá longa vida útil se utilizado conforme descrito neste manual. Leia cuidadosamente este manual de instruções e o mantenha sempre com fácil acesso.

• Quando utilizado no modo ferroso, adota o princípio magnético para a medição da camada. Quando utilizado no modo não-ferroso, adota o princípio de corrente parasita.

**Muito importante**: Este equipamento sempre deve ser utilizado longe de fontes de força magnética e de fortes correntes elétricas (como por exemplo caixas de distribuição de energia elétrica).

### **Composição padrão:**

- Maleta plástica para transporte e armazenagem
- Unidade de medição e leitura
- Jogo com 5 filmes para calibração (nas faixas aproximadas de 50, 100, 250, 500 e 1000µm)
- 2 substratos (base de zeragem): em aço e alumínio
- Manual de instruções em português
- 2 pilhas 1,5V tipo AA **DURACELL**

• Sensor integrado ao medidor, 2 em 1 (ferroso e não-ferroso)

• **Medição de camadas de materiais não-magnéticos** (como tinta, esmalte, plástico, papel, borracha, resina, cobre, zinco, alumínio, cromo, ouro, estanho, etc.) **sobre materiais ferrosos, ou magnéticos** (como aço, ferro, níquel, cobalto, etc.)

• **Medição de camadas de materiais não-condutores** (como tinta, esmalte, plástico, papel, borracha, resina, anodização, etc.) **sobre materiais não-ferrosos, ou não-magnéticos** (como alumínio, latão, cobre, aço inoxidável não-magnético, etc.)

- Faixa de medição: 0-2000μm; 0-2mm; 0-78.7mils; 0-0.079"
- Resolução: 0,1µm (de 0-99,9µm); 1µm (acima de 100µm)
- Exatidão: ±(2%H+1)µm, onde H é igual a espessura da camada que está sendo medida
- Medidor de fácil manuseio e excelente repetibilidade
- Mínima área de medição: Ø15mm
- Espessura mínima do substrato (base de zeragem): 0,2mm (ferroso) e 0,03mm (não-ferroso)
- Medição mínima em peças cilíndricas: R5mm (convexo) e R25mm (côncavo)
- Display: LCD de 2.4"
- Dígitos: 8~23mm (facilitando a leitura)
- Temperatura de utilização: -10 a 50 °C
- Temperatura de armazenagem: -20 a 60 °C
- Umidade relativa de utilização: 20 a 90% RH
- Dimensões: 146 x 76 x 32 mm
- Peso: 137g (sem incluir as pilhas)
- Corpo plástico de alta resistência ABS
- Permite utilização tanto em laboratório, chão de fábrica ou oficina
- Laterais emborrachadas para mais segurança no manuseio
- Reconhecimento manual ou automático do tipo de substrato ferroso (magnético) ou não-ferroso (não-magnético)
- Conversão de unidades: µm (microns); milímetros; mils (milésimos de polegadas); ou polegadas
- Monitoramento da carga das pilhas no display
- Desligamento manual ou automático (após um período sem uso)
- Calibração eletrônica do ponto de zeragem
- Calibração eletrônica de 1~4 pontos de espessuras padrão
- Brilho do display com regulagem automática ou manual
- Ajuste de limites de tolerância superior e inferior com alarme visual no display
- Indicação de data, hora e temperatura no display
- Rotação automática do display
- 14 dados estatísticos e gráficos no display
- Modo de medição genérico ou modo para automóveis
- Memória com armazenamento para até 10 lotes (ou carros), cada lote com 13 grupos, cada grupo com 10 medições, totalizando 1300 medições
- Medição individual ou medição com cálculo de média (de 2~20 medições)
- Software Bluetooth (ou com cabo de comunicação USB) para download das medições realizadas

## **3. Nomenclatura do medidor**

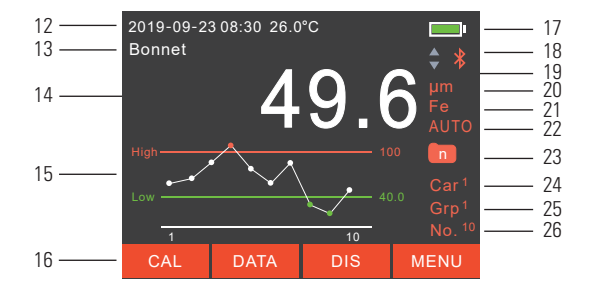

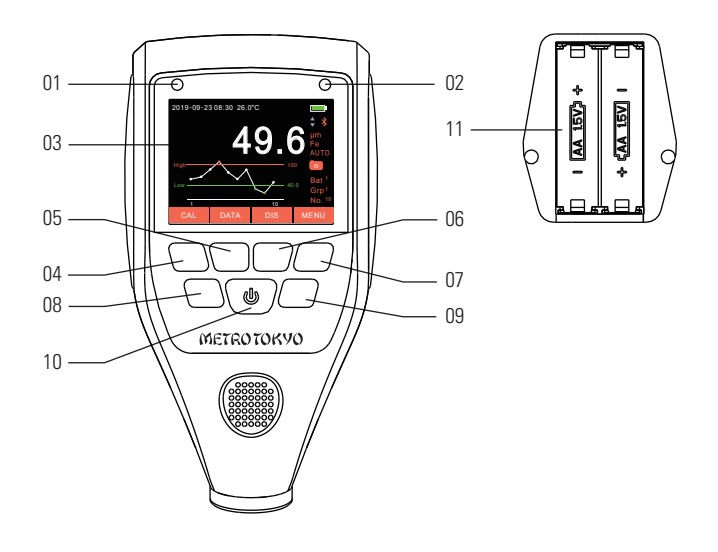

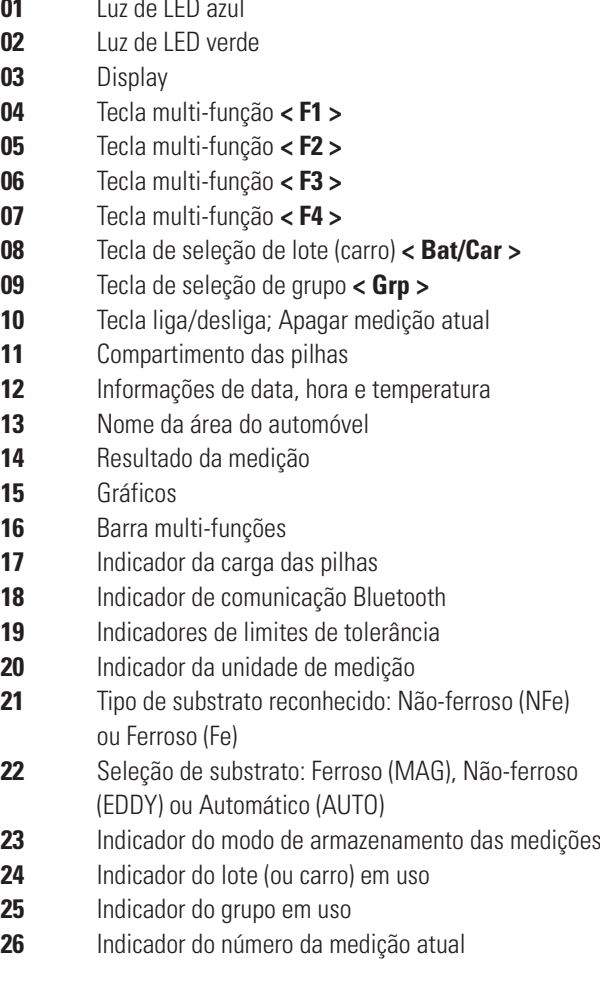

## **4. Procedimentos de medição**

#### **4.1 Ligar e desligar o medidor**

• Pressione e mantenha pressionada por aproximadamente 2 segundos a tecla < **(d)** > para ligar o equipamento. Um aviso sonoro **<Beep>** indicará que o medidor está iniciando. Aguarde até o medidor carregar o display inicial.

**Nota:** O medidor faz uma auto-calibração sempre que é ligado. Por favor, tenha certeza que o sensor está afastado a uma distância de pelo menos 50mm do substrato (base de zeragem) ou de qualquer outro material magnético no momento em que é ligado.

- O medidor inicia seu funcionamento com as funções e medição da última utilização ainda memorizados.
- O medidor desliga automaticamente após um período sem utilização (que pode ser ajustado). Para desligá-lo manualmente, basta pressionar e manter pressionada por aproximadamente 2 segundos a tecla  $\lt$   $\cup$   $\rightarrow$ .

#### **4.2 Funções das teclas**

• Tecla  $\left\langle \left( \Phi \right) \right\rangle$  >: Liga ou desliga o medidor quando pressionada por aproximadamente 2 segundos; Apaga a medição atual do display quando pressionada com toque simples.

 $Teclas **F1** > **F2** > **F3** > **F4** >: Teclado$ multi-funções, realizam as ações descritas na barra vermelha no rodapé do display.

Tecla < Bat/Car >: Seleciona o lote (ou carro) para armazenamento das medições.

• Tecla < **Grp >**: Seleciona o grupo para armazenamento das medições.

#### **4.3 Medição**

• De forma rápida e firme, faça o contato do sensor do equipamento na superfície da peça com a camada a ser medida. O medidor emitirá um aviso sonoro **<Beep>**, irá piscar uma luz de **<LED Verde>**, e a espessura da camada será exibida no display.

• Caso o medidor esteja no modo automático **<AUTO>**, e detecte que o substrato é do tipo ferroso (ou magnético), será exibido também o ícone **<Fe>** no display. Caso o medidor detecte que o substrato é do tipo não-ferroso (ou não-magnético), será exibido também o ícone **<NFe>** no display.

• Remova o sensor de contato com a superfície da peça afastando-o pelo menos 50mm antes de testar um novo ponto.

• As medições são automaticamente armazenadas na memória. O medidor atualiza o cálculo estatístico em tempo real sempre entre as 10 últimas medições realizadas. As 10 medições podem ser armazenadas em 10 lotes (ou carros) e 13 grupos.

• Para selecionar e alternar entre os lotes (carros) e grupos, pressione as teclas < Bat/Car > ou < Grp >, respectivamente.

• Caso queira apagar a medição atual exibida no display, apenas pressione a tecla < **(b)** >.

## **5. Menu de configurações <MENU>**

• Pressione a tecla < F4: MENU > para acessar o menu de configurações. Utilize as teclas **<xF2:xxxxxx>** ou **<xF3:xxxxxx>** para navegar o cursor nas opções do menu. Pressione a tecla < **F1:** Enter > para entrar em cada opção, ou pressione a tecla < F4: Back > para retornar a tela anterior.

#### **5.1 Modo do sensor <Probe Mode>**

• Permite que seja selecionado o tipo do sensor entre detecção automática **<Auto Mode>**, apenas sensor ferroso **<Magnetic Mode>** ou apenas sensor não-ferroso **<Eddy Current Mode>**. Utilize as teclas  $\langle$  **F2:**  $\langle \rangle$  > ou  $\langle$  **F3:**  $\langle \rangle$  > para navegar o cursor. Pressione a tecla < F1: Select > para escolher um opção, ou pressione a tecla < F4: Back > para retornar a tela anterior.

#### **5.2 Unidade de medição <Unit>**

• Permite que seja selecionada a unidade de medição entre microns **<µm>**, milésimos de polegadas **<mils>**, milímetros **<mm>** ou polegadas **<inch>**. Utilize as teclas **< F2:**  $\rightarrow$  ou < F3:  $\triangleright$  para navegar o cursor. Pressione a tecla < F1: Select > para escolher um opção, ou pressione a tecla < F4: **Back** > para retornar a tela anterior.

#### **5.3 Idioma <Language>**

• Permite que seja selecionado o idioma entre Inglês **<English>** ou Chinês. Utilize as teclas < F2:  $\rightarrow$  ou < F3:  $\blacktriangleright$  para navegar o cursor. Pressione a tecla < F1: Select > para escolher um opção, ou pressione a tecla < F4: Back > para retornar a tela anterior.

#### **5.4 Informações de data e hora <Calendar>**

• Permite que sejam modificados ajustes de data e hora do medidor. Utilize as teclas **< F2:**  $\rightarrow$  ou **< F3:**  $\rightarrow$  para navegar o cursor. Pressione a tecla < F1: Select > na primeira opção **<Display On/Off>** para definir se as informações serão exibidas ou não. Pressione a tecla < F1: **Enter** > nas demais opções para realizar os ajustes. Pressione a tecla < F4: Back > para retornar a tela anterior.

#### **5.4.1 Informações exibidas no display <Display Type>**

• Permite que seja selecionada as informações que serão exibidas entre somente a hora **<Time>**, somente a data **<Date>** ou data e hora **<Date & Time>**. Utilize as teclas **< F2:**  $\rightarrow$  **x** < F3:  $\times$  > para navegar o cursor. Pressione a tecla < **F1:** Select > para escolher um opção, ou pressione a tecla < F4: **Back** > para retornar a tela anterior.

#### **5.4.2 Formato da data <Date Format>**

• Permite que seja selecionado o formato da data entre ano/mês/dia **<YYYY-MM-DD>**, mês/dia/ano **<MM-DD-YYYY>** dia/mês/ano **<DD-MM-YYYY>** Utilize as teclas **< F2:**  $\blacktriangleright$  > ou **<xF3:xxxxxx>** para navegar o cursor. Pressione a tecla < F1: Select > para escolher um opção, ou pressione a tecla < F4: **Back** > para retornar a tela anterior.

#### **5.4.3 Ajuste da data <Set Date>**

• Permite que a data seja ajustada. Utilize as teclas  $\leq$  **F2:**  $\geq$  ou  $\leq$  **F3:**  $\geq$  **para modificar os dígitos.** Utilize as teclas  $\lt$  **F1:**  $\lt$   $\gt$   $\gt$  ou  $\lt$  **F4:**  $\gt$   $\gt$  para pular de um campo para o próximo. Após ajustar o último campo e pressionar mais uma vez a tecla **< F4:**  $\rightarrow$  **>** o medidor retornará para a tela anterior.

#### **5.4.4 Ajuste da hora <Set Time>**

• Permite que a hora seja ajustada. Utilize as teclas  $\leq$  **F2:**  $\geq$  ou  $\leq$  **F3:**  $\geq$  **para modificar os dígitos.** Utilize as teclas  $\lt$  **F1:**  $\lt$   $\gt$   $\gt$  ou  $\lt$  **F4:**  $\gt$   $\gt$  para pular de um campo para o próximo. Após ajustar o último campo e pressionar mais uma vez a tecla **< F4:**  $\rightarrow$  **>** o medidor retornará para a tela anterior.

#### **5.5 Brilho do display <Backlight>**

Permite que sejam modificados ajustes do brilho do display. Utilize as teclas  $\lt$  **F2:**  $\blacktriangle$   $>$  ou  $\lt$  **F3:**  $\blacktriangleright$  para navegar o cursor. Pressione a tecla < F1: Select > na primeira opção <Auto> para definir se o brilho deverá ser automaticamente ajustado pelo medidor ou não. Pressione a tecla < F1: **Enter** > na segunda opção **<Manual>** para realizar o ajuste manual. Na nova tela exibida, utilize as teclas  $\langle$  **F2:**  $\triangle$   $>$  ou  $\langle$  **F3:**  $\triangle$   $>$  para aumentar ou diminuir o brilho. Pressione a tecla < F1: Save > para confirmar a alteração, ou pressione a tecla < F4: Back > para cancelar e retornar a tela anterior.

#### **5.6 Ajustes de som <Volume>**

Permite que sejam modificados ajustes referente aos sons emitidos pelo medidor. Utilize as teclas < **F2:**  $\rightarrow$  ou **<xF3:xxxxxx>** para navegar o cursor. Pressione a tecla **< F1: Select** > na primeira opção <0n/Off> para ligar ou desligar in Fahrenheit <sup>o</sup> F<Fahrenheit>. Pressione a tecla < F1: Select os sons do medidor. O medidor emite avisos sonoros ao apertar as teclas e ao realizar medições. Pressione a tecla < F1: Enter > na segunda opção **<Set>** para realizar o ajuste do volume. Na nova tela exibida, utilize as teclas  $\lt$  **F2:**  $\blacktriangle$  > ou  $\lt$  **F3:**  $\blacktriangleright$ para aumentar ou diminuir o volume. Pressione a tecla **< F1:** Save > para confirmar a alteração, ou pressione a tecla < F4: Back > para cancelar e retornar a tela anterior.

#### **5.7 Comunicação Bluetooth <Bluetooth>**

• Permite que seja ligada ou desligada a comunicação através de Bluetooth do medidor. Pressione a tecla < F1: Select > na opção **<On/Off>** para ligar ou desligar o Bluetooth. Pressione a tecla < F4: **Back** > para retornar a tela anterior.

#### **5.8 Ajustes da temperatura <Temperature>**

• Permite que sejam modificados ajustes da medição de temperatura no display. Utilize as teclas  $\lt$  **F2:**  $\blacktriangle$  > ou < F3:  $\blacktriangleright$  para navegar o cursor. Pressione a tecla **< F1:** Select > na primeira opção <On/Off> para definir se a informação de temperatura será exibida no display ou não. Pressione a tecla < F1: Enter > na segunda opção <Temp Unit> para definir a unidade de indicação da temperatura. Na nova tela exibida, utilize as teclas  $\lt$  **F2:**  $\blacktriangleright$  ou  $\lt$  **F3:**  $\blacktriangleright$  **Dara** selecionar a unidade entre graus Celsius °C **<Centigrade>** ou Fahrenheit °F **<Fahrenheit>**. Pressione a tecla **< F1: Select >** para confirmar a alteração, ou pressione a tecla < F4: Back > para retornar a tela anterior.

#### **5.9 Rotação automática do display <Auto Rotate>**

• Permite que seja ligada ou desligada a rotação automática do display quando medir com instrumento deitado ou invertido. Pressione a tecla < **F1:** Select > na opção <0n/Off> para ligar ou desligar a rotação automática. Pressione a tecla < F4: Back > para retornar a tela anterior. **08** 

#### **5.10 Desligamento automático <Auto Shutdown>**

• Permite que seja ajustada a função de desligamento automático do medidor ao permanecer durante um determinado tempo sem utilização, preservando as pilhas. Utilize as teclas  $\leq$  **F2:**  $\triangle$   $>$  ou  $\leq$  **F3:**  $\triangleright$  **para navegar o cursor.** Pressione a tecla < F1: Select > para escolher a opção desejada entre desligar essa função **<Disable>** ou desligar automaticamente em 1, 2, 5 ou 10 minutos **<1, 2, 5, 10 min>**. Pressione a tecla < F4: Back > para retornar a tela anterior.

#### **5.11 Modo de medição de automóvel ou modo genérico <Car or General>**

• Permite que as indicações e informações exibidas pelo medidor sejam voltadas específicamente para a medição da pintura de automóveis ou sejam voltadas para um uso em pinturas em geral. Utilize as teclas **<xF2:xxxxxx>** ou **<xF3:xxxxxx>** para navegar o cursor. Pressione a tecla < F1: Select > para escolher a opção desejada entre modo para automóveis **<Car Mode>** ou modo genérico **<General Mode>**. Pressione a tecla < **F4:** Back > para retornar a tela anterior.

• **Nota:** Quando o modo genérico é selecionado, as medições são armazenadas por lote **<BAT 1~13>**. Já quando o modo de automóveis é selecionado, as medições passam a ser armazenadas com o nome das partes do carro: Capô **<Bonnet>**, Parachoque frontal **<Front Bumper>**, Paralama frontal esquerdo **<Left Front Fender>**, Porta frontal esquerda **<Left Front Door>**, Porta traseira esquerda **<Left Rear Door>**, Paralama traseiro esquerdo **<Left Rear Fender>**, Tampa do porta malas **<Rear Boot Lid>**, Parachoque traseiro <Rear Bumper>, Paralama traseiro direito **<Right Rear Fender>**, Porta traseira direita **<Right Rear Door>**, Porta frontal direita <Right Front Door>, Paralama frontal direito **<Right Front Fender>**, Teto **<Roof>**.

#### **5.12 Restauração aos padrões de fábrica <Reset>**

• Essa função permite a restauração de todas funções e ajustes do medidor para os padrões programados logo após sua fábricação. Atenção, todas as medições, ajustes e calibrações serão perdidos. Pressione a tecla < F1: Yes > caso queira confirmar. O medidor será reinicializado e desligará automaticamente. Pressione a tecla < F4: No > para desistir e retornar a tela anterior.

#### **5.13 Informação do dispositivo <Device>**

• Apenas exibe as informações de modelo, número de série e versão do software. Pressione a tecla < F4: Back > para retornar a tela anterior.

## **6. Informações no display <DIS>**

• Pressione a tecla < F3: DIS > para acessar as opções de visualização do display. Utilize as teclas < F2: A > ou < F3:  $\blacktriangleright$  para navegar o cursor entre as opções disponíveis. Pressione a tecla < **F1:** Select > para escolher cada uma entre as 5 opções disponíveis. São elas: Exibição apenas do valor numérico **<Data Only>**, exibição do valor numérico e estatísticas **<Data & Statistics>**, exibição do valor numérico e gráfico de tendência **<Data & Trend>**, exibição do valor numérico e gráfico de curva **<Data & Curve>**, exibição do valor numérico e gráfico de barras **<Data & Histogram>**. Caso queira apenas retornar a tela anterior, pressione a tecla < F4: Back >.

#### **6.1 Seleção e visualização das estatísticas <Statistics>**

• Pressione a tecla < **F1:** Enter > na última opção **<Statistics>** para acessar as configurações de estatísticas. Utilize as teclas  $\lt$  **F2:**  $\blacktriangleright$  ou  $\lt$  **F3:**  $\blacktriangleright$  para navegar o cursor entre as duas opções disponíveis. São elas: Selecionar as estatísticas que serão exibidas **<Select Statistics>** ou visualizar as estatísticas da medição atual **<View Statistics>**. Pressione a tecla < F1: Enter > para acessar cada uma das duas opções. Pressione a tecla < F4: Back > para retornar a tela anterior.

#### **6.1.1 Visualização das estatísticas <View Statistics>**

• Exibe os resultados, referente as medições atuais, de todas as estatísticas que você determinou que sejam calculadas. Pressione a tecla < F4: Back > para retornar a tela anterior.

#### **6.1.2 Seleção das estatísticas <Select Statistics>**

Permite selecionar as estatísticas que você desejar que sejam calculadas. Utilize as teclas < F2: A > ou < F3:  $\blacktriangleright$  para navegar o cursor. Pressione a tecla < **F1:** Select > para ativar ou desabilitar cada uma das opções. Pressione a tecla < F4: Back > para retornar a tela anterior.

#### **6.1.3 Estatísticas disponíveis**

• Todos cálculos PSPC **<All PSPC Values>**; Contagem de medições **<Number of Readings>**; Média **<Mean>**; Valor mínimo **<Min>**; Valor máximo **<Max>**; Desvio padrão **<Standars Deviation>**; Coeficiente de variação **<Coefficient of Variation>**; Limite de tolerância superior **<High Limit Value>**; Número de medições acima do limite superior **<Number Above Limit>**; Limite de tolerância inferior **<Low Limit Value>**; Número de medições abaixo do limite inferior **<Number Below Limit>**; Valor NDFT **<NDFT Value>**; Porcentagem maior ou igual ao NDFT **<%>=NDFT>**; 90%~100% do valor NDFT **<90%~100% NDFT>**; Passa/Não-passa 90:10 de IMO **<IMO 90:10 Pass/Fail>**.

• **PSPC**: Performance Standard Protective Coatings (Padrão de desempenho para revestimentos de proteção).

• **NDFT**: Nominal Dry Film Thickness (Espessura nominal da película seca).

• **IMO**: International Maritime Organization (Organização internacional marítima).

## **7. Armazenamento na memória <DATA>**

• Pressione a tecla < F2: DATA > para acessar as opções de memória do medidor. Utilize as teclas **< F2:**  $\bullet$  > ou < F3:  $\rightarrow$  para navegar o cursor entre as opções disponíveis. Pressione a tecla < F1: **Enter** > para acessar cada uma das opções. Caso queira apenas retornar a tela anterior, pressione a tecla < F4: Back >.

#### **7.1 Visualização da memória <Review>**

• Exibe as medições armazenadas na memória atualmente em uso. No canto superior equerdo do display será indicada a posição da memória em uso. A letra **<B>** (BAT) indica o lote, ou **<C>** (CAR) indicada o carro, e a letra **<G>** (GRP) indica o grupo. Utilize as teclas  $\langle$  **F2:**  $\land$   $>$  ou  $\langle$  **F3:**  $\lor$   $>$  para navegar o cursor entre as medições armazenadas. Pressione a tecla < F1: Delete para apagar a medição selecionada. Pressione a tecla < F4: Back > para retornar a tela anterior.

#### **7.2 Limites de tolerância <Setting Limit>**

• Permite que sejam definidos limites de tolerância para as medições. Sempre que uma medição ficar acima do valor máximo definido, o resultado será exibido na cor **<VERMELHA>**. Sempre que uma medição ficar abaixo do valor mínimo definido, o resultado será exibido na cor **<VERDE>**. Medições dentro da tolerância são exibidos na cor **<BRANCA>**. Utilize as teclas **< F2:**  $\bullet$  > ou < F3:  $\triangleright$  para navegar o cursor entre opções disponíveis. Pressione a tecla < F1: **Enter** > para acessar cada opção. Pressione a tecla < F4: Back > para retornar a tela anterior.

#### **7.2.1 Ajuste do limite máximo <High Limit>**

• Utilize as teclas <  $F2: \longrightarrow \infty$  > ou <  $F3: \longrightarrow \infty$  para navegar o cursor entre as opções. Pressione a tecla < F1: **Enter** na primeira opção para ativar ou desabilitar a indicação de limite máximo. Pressione a tecla < F1: **Enter** > na segunda opção para determinar o valor do limite máximo. Utilize então as teclas  $\leq$  **F2:**  $\qquad \qquad$   $>$  ou  $\leq$  **F3:**  $\qquad \qquad$   $>$  para aumentar ou diminuir o valor. Pressione a tecla < F1: Save > para confirmar o valor ajustado ou pressione a tecla < F4: Back > para retornar a tela anterior.

#### **7.2.2 Ajuste do limite mínimo <Low Limit>**

Utilize as teclas  $\langle$  **F2:**  $\triangle$   $>$  ou  $\langle$  **F3:**  $\angle$   $>$  para navegar o cursor entre as opções. Pressione a tecla < **F1:** Enter > na primeira opção para ativar ou desabilitar a indicação de limite mínimo. Pressione a tecla < **F1: Enter** > na segunda opção para determinar o valor do limite mínimo. Utilize então as teclas  $\leq$  **F2:**  $\geq$  ou  $\leq$  **F3:**  $\geq$  **para aumentar ou diminuir o** valor. Pressione a tecla < F1: **Save** > para confirmar o valor ajustado ou pressione a tecla < F4: Back > para retornar a tela anterior.

#### **7.2.1 Ajuste do limite NDFT <NDFT>**

Utilize as teclas  $\langle$  **F2:**  $\triangle$   $>$  ou  $\langle$  **F3:**  $\angle$   $>$  para navegar o cursor entre as opções. Pressione a tecla < F1: Enter > na primeira opção para ativar ou desabilitar a indicação de limite NDFT. Pressione a tecla < F1: Enter > na segunda opção para determinar o valor do limite NDFT. Utilize então as teclas  $\leq$  **F2:**  $\triangle$   $>$  ou  $\leq$  **F3:**  $\triangleright$  **para aumentar ou diminuir o** valor. Pressione a tecla < F1: Save > para confirmar o valor ajustado ou pressione a tecla < F4: Back > para retornar a tela anterior.

#### **7.3 Tipo de grupos <Group Type>**

• Determina o tipo de medição que será armazenada nos grupos da memória. Utilize as teclas **< F2:**  $\blacktriangleright$  > ou < F3:  $\triangleright$  para navegar o cursor entre as opções. Pressione a tecla < **F1:** Select > para escolher cada opção. Pressione a tecla icone, por exemplo: < 1-20 >, < 2-20 >, < 3-20 < **F4:** Back > para retornar a tela anterior.

#### **7.3.1 Medições individuais <Normal>**

• Armazena medições individuais no grupo. No display de medição, um ícone < nm > será exibido.

#### **7.3.2 Medições com cálculo de média <Average>**

• Armazena a média calculada de uma sequência de medições no grupo. Ao selecionar essa função, será exibida uma nova tela. Utilize as teclas < F2:  $\triangle$  > ou < F3:  $\triangledown$  > para determinar o número de testes até o cálculo da média entre **<02~20>** medições. Pressione a tecla < F1: Save > para confirmar ou pressione a tecla < F4: Back > para retornar a tela anterior.

• No display de medição, um ícone < x > será exibido. A cada medição individual realizada, será adicionada uma posição no ícone, por exemplo:  $\lt$  **1-20** >,  $\lt$  **2-20** >,  $\lt$  **3-20** > até retornar ao ícone **<xxxxxx>** já com a média calculada. **x**

#### **7.3.4 Apagar medições do grupo atual <Clear Current Grp>**

• Essa função exclui todas as medições armazenadas no grupo atualmente em uso. Apenas confirme a exclusão pressionando a tecla < F1: Yes > ou cancele a exclusão, retornando a tela anterior, pressionando a tecla < F4: No >.

#### **7.3.5 Apagar medições do lote (ou carro) atual <Clear Current Bat/Car>**

• Essa função exclui todas as medições armazenadas no lote (ou carro) atualmente em uso. Apenas confirme a exclusão pressionando a tecla < F1: Yes > ou cancele a exclusão, **retornando a tela anterior, pressionando a tecla < F4: No >** 

#### **7.3.6 Apagar todas as medições armazenadas <Clear All Batch>**

• Essa função exclui todas as medições armazenadas no medidor. Apenas confirme a exclusão pressionando a tecla **< F1:** Yes > ou cancele a exclusão, retornando a tela anterior, *Apenas confirme a limpeza pressionando a tecla <* F1: Yes pressionando a tecla < F4: No >.

## **8. Calibração e zeragem <CAL>**

• Pressione a tecla < F1: CAL > para acessar as configurações de zeragem e calibração do medidor. Utilize as teclas < F2:  $\rightarrow$  ou < F3:  $\rightarrow$  para navegar o cursor entre as opções disponíveis. Pressione a tecla < F1: **Enter** > para acessar cada uma das opções. Caso queira apenas retornar a tela anterior, pressione a tecla < F4: Back >.

#### **8.1 Calibração do ponto zero <Zero Calibration>**

• Permite ajustar a zeragem do medidor e limpar ajustes de zeragem realizados anteriormente. Utilize as teclas **<xF2:xxxxxx>** ou **<xF3:xxxxxx>** para navegar o cursor entre as opções disponíveis. Pressione a tecla < F1: **Enter** > para acessar cada uma das opções. Pressione a tecla < F4: Back > para retornar a tela anterior.

#### **8.1.1 Apagar zeragem da base ferrosa <Clear Magnetic>**

Limpa o ajuste de zeragem em uso para substrato ferroso. Apenas confirme a limpeza pressionando a tecla < **F1:** Yes > ou cancele a limpeza, retornando a tela anterior, pressionando a tecla  $\langle$  **F4:** No  $\rangle$ .

#### **8.1.2 Apagar zeragem da base não-ferrosa <Clear Eddy>**

Limpa o ajuste de zeragem em uso para substrato não-ferroso. Apenas confirme a limpeza pressionando a tecla **< F1:** Yes > ou cancele a limpeza, retornando a tela anterior, pressionando a tecla < F4: No >

#### **8.1.3 Realizar a zeragem <Enter Calibration>**

• Observe que o medidor pede para que realize uma medição em seu substrato de zeragem, base sem nenhuma camada aplicada. Realize essa medição e observe se o display indicará zero. Para concluir, basta pressionar a tecla < F4: Finish >.

**Dica:** Para uma melhor precisão, a base de zeragem deve ser do mesmo material e geometria da peça com camada que será medida. Na impossibilidade desta situação, o equipamento acompanha duas bases (substratos) para zeragem, em aço (ferroso) e alumínio (não-ferroso).

**Importante:** O medidor reconhece automaticamente o tipo de substrato (ferroso ou não-ferroso), mas a zeragem deve ser realizada de forma individual para cada tipo de medição.

#### **8.2 Calibração de múltiplos pontos <Point Calibration>**

• Permite calibrar os desvios do medidor utilizando os filmes padrão ou excluir um ajuste de calibração atualmente em uso. Utilize as teclas  $\langle$  **F2:**  $\triangle$   $>$  ou  $\langle$  **F3:**  $\angle$   $>$  para navegar o cursor entre as opções disponíveis. Pressione a tecla < **F1:** Enter > para acessar cada uma das opções. Pressione a tecla < F4: **Back** > para retornar a tela anterior.

#### **8.2.1 Apagar calibração da base ferrosa <Clear Magnetic>**

• Limpa o ajuste de calibração em uso para substrato ferroso. Apenas confirme a limpeza pressionando a tecla < **F1:** Yes > ou cancele a limpeza, retornando a tela anterior, pressionando a tecla  $\times$  **F4:** No  $>$ .

#### **8.2.2 Apagar calibração da base não-ferrosa <Clear Eddy>**

• Limpa o ajuste de calibração em uso para substrato não-ferroso. Apenas confirme a limpeza pressionando a tecla < **F1:** Yes > ou cancele a limpeza, retornando a tela anterior, pressionando a tecla < F4: No >

#### **8.2.3 Realizando a calibração <Select Calibration>**

• Primeiramente será necessário indicar em que tipo de substrato você irá realizar a calibração múltiplos pontos. Utilize as teclas  $\lt$  **F2:**  $\times$   $\gt$  ou  $\lt$  **F3:**  $\blacktriangleright$  **para navegar o cursor** entre as duas opções disponíveis: substrato ferroso **<Magnetic Cal>** ou substrato não-ferroso **<Eddy Cal>**. Pressione a tecla < **F1:** Enter > para acessar cada uma das opções. Pressione a tecla < F4: Back > para retornar a tela anterior.

• Pressione a tecla < **F1:** Add > para adicionar um novo ponto de calibração **<Add a point>**. Observe no nova tela que o medidor pede para que seja realizada uma medição em um ponto com camada. Coloque um dos filmes padrão sobre o substrato de zeragem escolhido e realize sua medição.

• Será exibido o resultado encontrado **<Source>** e abaixo o resultado que deverá ser corrigido **<Target>**. Utilize as teclas  $\leq$  **F2:**  $\qquad \qquad$  > ou  $\leq$  **F3:**  $\qquad \qquad$  > para corrigir o valor de **<Target>** até o valor nominal gravado em seu filme padrão. Pressione a tecla < **F1:** Save > para confirmar.

• O medidor retornará para a primeira tela <Select Calibration>. Utilize as teclas < **u <**  $**F3**: x \rightarrow 0$ para navegar o cursor até o substrato em que você realizou a calibração, substrato ferroso **<Magnetic Cal>** ou substrato não-ferroso **<Eddy Cal>**, e pressione a tecla **< F1:** Enter > para acessar novamente.

• Perceba que o ponto ajustado estará gravado agora. Caso queira editar um ponto calibrado, utilize as teclas **< F2:**  $\blacktriangle$  > ou **<xF3:xxxxxx>** para selecioná-lo e pressione a tecla < F1: Edit > para confirmar. Será exibida uma janela de confirmação. Utilize as teclas < F2: **A** > ou < F3: **V** > para selecionar entre editar este ponto **<Edit>** ou excluir este ponto <Delete>. Pressione a tecla < F1: Select > para confirmar. Ao selecionar editar, o medidor exibirá novamente a tela para uma nova medição no filmes padrão.

Caso queira incluir um novo ponto, utilize as teclas  $\leq$  **F2:**  $\qquad \qquad$  > ou  $\leq$  **F3:**  $\qquad \qquad$  > para selecionar  $\leq$  **Add a point** e então pressione a tecla < **F1:** Add > para confirmar. Realize então a medição em um outro filme padrão conforme explicado anteriormente.

• **Atenção:** São permitidos de 01~04 pontos de calibração em cada um dos substratos. Caso realizar a calibração do ponto zero, este automaticamente já contará como o primeiro ponto.

#### **8.3 Excluir todas as calibrações <Clear All>**

• Essa função exclui todas as calibrações realizadas no medidor. Apenas confirme a exclusão pressionando a tecla < **F1:** Yes > ou cancele a exclusão, retornando a tela anterior, **Enter** > para **pressionando a tecla < F4: No** >

## **9. Restauração aos padrões de fábrica**

Caso o equipamento apresentar funcionamento irregular, como deixar de realizar medições, não ligar, as teclas não funcionarem, apresentar desvios muito elevados ou em caso de qualquer outro sintoma, por favor, tente retirar as pilhas, esperar alguns instantes, e inserí-las novamente. Caso o problema persistir, tente efetuar a restauração aos padrões de fábrica.

• Caso seja possível ainda ligar o medidor, efetue o procedimento de restauração conforme detalhado na página 9, no tópico 5.12.

Caso não seja possível ligar o medidor, por favor tente efetuar a restauração forçada. Para isto, com o medidor desligado, pressione e mantenha pressionadas as teclas  $\left\langle \left( \Phi \right) \right\rangle > e$ **< F4:** > durante aproximadamente 5 segundos, até as duas luzes de LED (azul e verde) piscarem juntas.

• Verifique se o medidor voltou a funcionar corretamente. Caso o erro persistir, entre em contato para suporte.

## **10. Troca das pilhas**

• Quando o ícone de bateria vazia piscar no display, o usuário deverá efetuar a troca das pilhas.

• Pressione para baixo com a ponta dos dedos o encaixe da tampa do compartimento da bateria no lado posterior do medidor, liberando-a. Remova a tampa do compartimento.

• Remova as pilhas usadas e instale as novas pilhas, de acordo com o tipo e voltagem indicados neste manual, respeitando a polaridade correta indicada no interior do compartimento, e monte novamente a tampa.

• **Muito Importante:** No caso do medidor permanecer durante um longo período sem uso, retire as pilhas, evitando vazamento químico no interior do equipamento.

## **11. APP Bluetooth**

#### **11.1 Download e instalação do APP**

• Ative a comunicação Bluetooth do medidor, conforme detalhado na página 8, no tópico 5.7.

• **Sistema Android:** Utilie seu smartphone para fazer a leitura do QR Code abaixo e faça a instalação do APP **<ThickCloud>**.

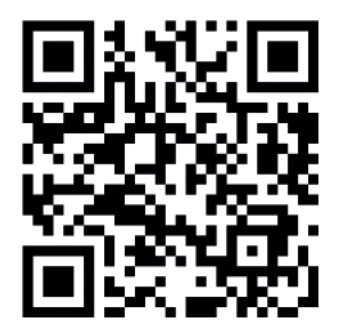

- **Sistema iOS:** Busque diretamente pelo termo **<ThickCloud>** em sua loja de aplicativos.
- Abra o APP **<ThickCloud>** e forneceça as autorizações necessárias em seu smartphone, como localização e acesso aos arquivos.
- Clique em **<Search>** no rodapé para que o dispositivo seja localizado.
- Clique sobre o dispositivo encontrado para conectar.

## **11.2 Utilização do APP**

• Será exibida em seu smartphone uma nova tela onde as medições efetuadas, estatísticas e gráficos são transferidos em tempo real para o APP.

• Caso queira verificar as medições armazenadas na memória e exportar os dados, clique no ícone <  $\overline{R}$  > na barra superior.

• Clique em **<Review>** em cada aquivo de memória para visualização.

• Clique em **<Batch Info>** em cada aquivo de memória caso queira personalizar as medições, com nome e foto.

• Para exportar os dados, clique sobre a imagem de cada arquivo para selecioná-los e depois clique no ícone <  $\boxed{3}$  > na barra superior.

• Na janela exibida, clique em **<Select Mode>**, selecione **<Save Locally>**, e depois clique em **<Export>**.

• As medições armazenadas serão salvas em um arquivo de texto **<TXT>** em seu smartphone.

## **12. Garantia**

**12.1** Este equipamento possui 1 ano de garantia contra defeitos de fabricação, desde que utilizado de acordo com o indicado neste manual.

**12.2** A garantia não cobre:

- Desgaste na face de medição do sensor.
- Filmes padrão danificados, amassados ou rasgados por má utilização.
- Partes danificadas no medidor, como display rachado, teclado rasgado ou caixa quebrada.

• Problemas no circuíto eletrônico ocasionados por vazamento da pilha dentro do medidor. Caso o medidor fique armazenado muito tempo sem uso, é necessário que as pilhas sejam retiradas de seu interior.

## **13. Detalhes importantes para a medição**

#### **13.1** Propriedades magnéticas/condutivas da base de zeragem

Os medidores de camadas são diretamente afetados pelo magnetismo ou condutividade da base de zeragem. Esse fator depende da composição de cada material. Para não sofrer interferência deste fator, sempre utilize o mesmo material na zeragem e na medição da camada.

#### **13.2** Bordas

A medição de camada não deve ser efetuada próxima as bordas da superfície.

#### **13.3** Curvatura da peça

A curvatura da peça tem total influência sobre a zeragem e a medição da camada. Assim, deve sempre ser utilizada uma amostra de idêntica curvatura na zeragem e na medição da camada.

#### **13.4** Rugosidade

A medição de camada não é apropriada em superfícies com rugosidade alta, tanto da camada, quanto no metal da base.

#### **13.5** Limpeza

Sempre remova da peça corpos estranhos, como sujeira, oleosidade, oxidação, ferrugem, etc.

#### **13.6** Estabilidade do sensor

O manuseio do sensor deve ser rápido e preciso. Ele deve ser mantido também firme na superfície medida, principalmente na medição de peças curvas. Sempre deve estar totalmente perpendicular na medição. A menor trepidação na mão durante a medição pode acarretar desvios altos.

#### **13.7** Interferência magnética ou elétrica

Este ponto é muito importante. Esse tipo de medidor sofre grave interferência de fortes campos magnéticos ou alta corrente elétrica. Sua utilização sempre deve ser afastada de máquinas pesadas ou quadro de força, por exemplo.